[Sysopia](https://sysopia.wordpress.com/) ~ Casos prácticos de cosas que me tocó hacer y que tuve el tiempo de documentar.

# Actualizando Linksys WRT54G (v5 y V6) de firmware stock a DD-**WRT**

[17](https://sysopia.wordpress.com/2015/07/17/actualizando-linksys-wrt54g-v5-y-v6-de-firmware-stock-a-dd-wrt/) *[viernes](https://sysopia.wordpress.com/2015/07/17/actualizando-linksys-wrt54g-v5-y-v6-de-firmware-stock-a-dd-wrt/)* Jul 2015

POSTED BY **[EDUDAMG](https://sysopia.wordpress.com/author/edudamg/)** IN [WIFI](https://sysopia.wordpress.com/category/wifi/)

Etiquetas [dd-wrt,](https://sysopia.wordpress.com/tag/dd-wrt/) fi[rmware,](https://sysopia.wordpress.com/tag/firmware/) openfi[rmware,](https://sysopia.wordpress.com/tag/openfirmware/) [router wi](https://sysopia.wordpress.com/tag/router-wifi/)fi, [upgrade,](https://sysopia.wordpress.com/tag/upgrade/) [wrt54g](https://sysopia.wordpress.com/tag/wrt54g/)

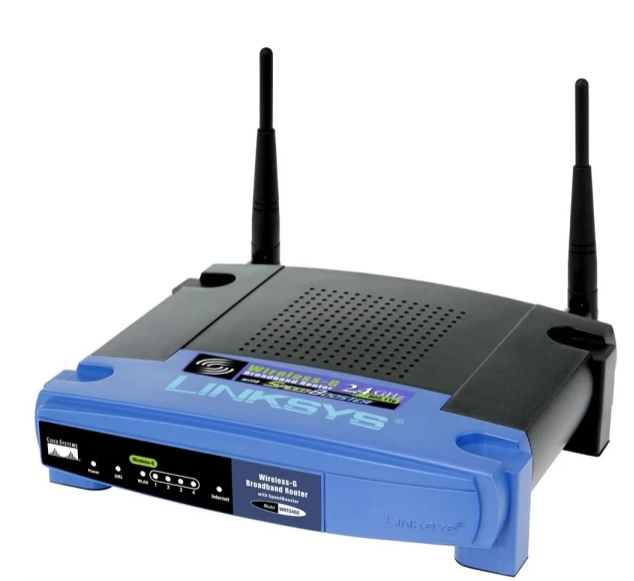

## ≈ [2 COMENTARIOS](https://sysopia.wordpress.com/2015/07/17/actualizando-linksys-wrt54g-v5-y-v6-de-firmware-stock-a-dd-wrt/#comments)

¿Tenés uno de éstos equipos viejos y lo querés usar? Una manera conveniente es aprovechando la versatilidad que te brinda un openfirmware.

¿Cómo sé qué versión de equipo tengo? Miro en la parte de abajo del equipo, hay una etiqueta similar a esta:

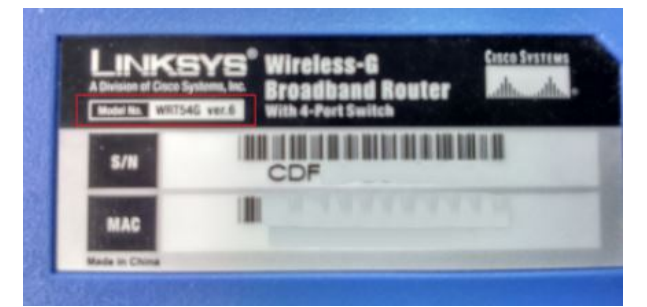

Vamos a la página de DD-WRT y descargamos los archivos:

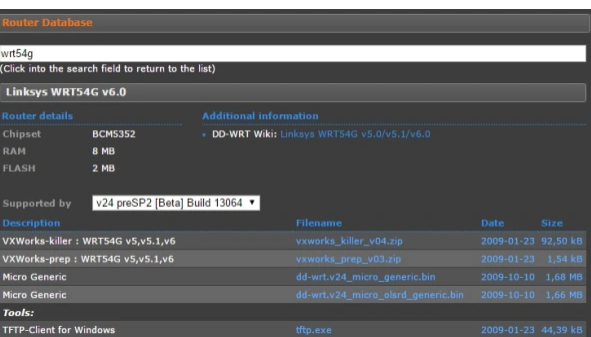

## También bajar los archivos de este link, son los que principalmente se van a usar:

## <http://www.dd-wrt.com/phpBB2/viewtopic.php?t=58231>

## el archivo es Gv5Flash.zip

Conectarse a la boca LAN y desconectar la boca WAN. Resetear el router siguiendo el método 30-30-30 (30 segundos presionando el botón reset, desenchufo mientras sigo manteniendo presionado el reset otros 30 segundos y enchufo de nuevo el equipo aún manteniendo presionado el botón de reset). Si cuando arranca y vamos a 192.168.1.1 en el navegador y vemos en pantalla el modo "Management Mode – Firmware Upgrade", apretar el botón reset que aparece en pantalla y el equipo vuelve a arrancar. Ir otra vez a 192.168.1.1. El password por default es admin/admin. Una vez reiniciado, configurarle al router la ip 192.168.1.7

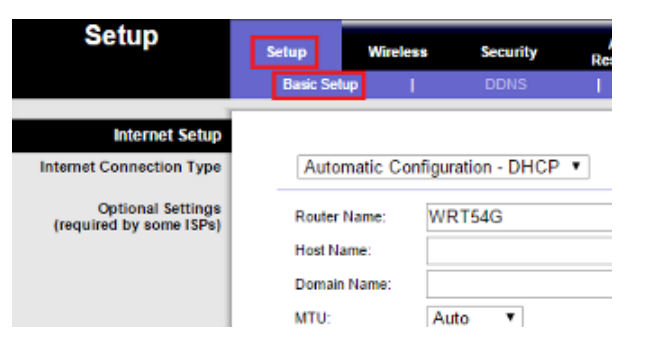

[2](https://sysopia.files.wordpress.com/2015/07/002.png)

Ahí elegimos la versión WRT54G v5 o v6 y la MAC address que deseamos ponerle (por si se tiene que ajustar a nuestro ISP, en mi caso usé la misma que tenía el router de fábrica, el valor que tiene la MAC está en la etiqueta en la parte trasera del router. Le colocamos un nombre a nuestra imagen customizada y le damos crear:

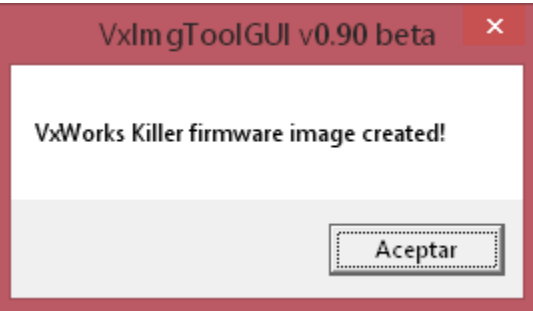

Reseteamos de nuevo el router usando el método 30-30-30. Si nuevamente aparece la página de Management Mode, presionar el botón reset e ingresar a 192.168.1.1 desde el navegador.

**Management Mode** 

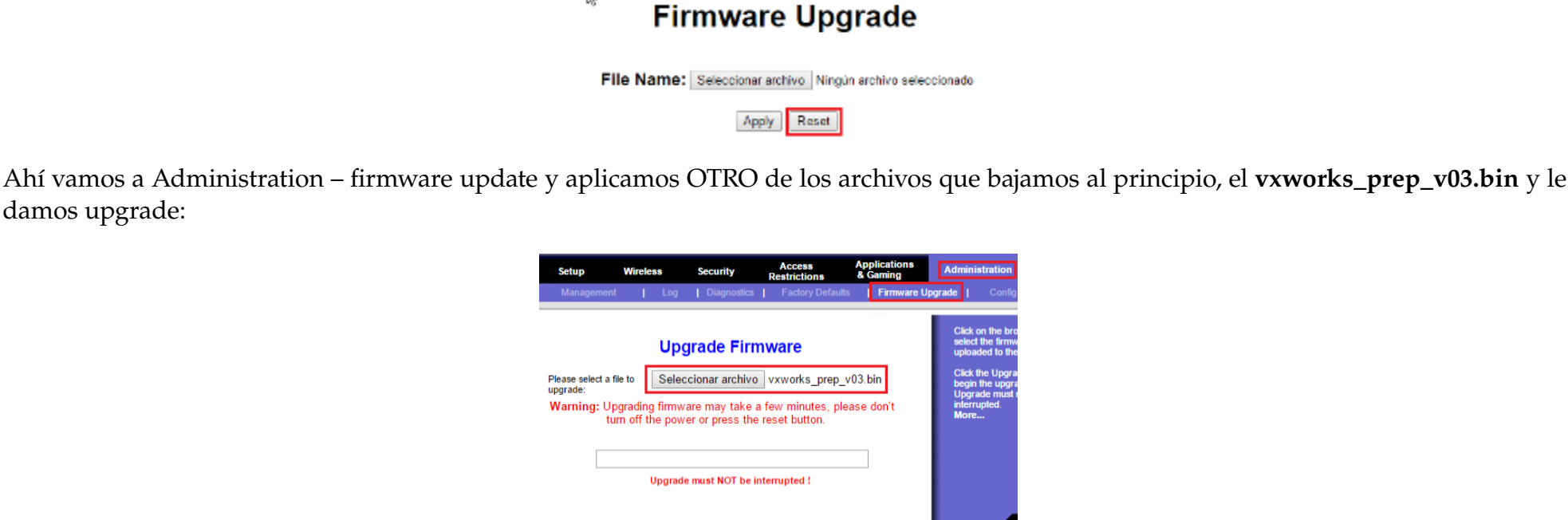

Esperar 5 minutos cronometrados (si, 5, no menos. ¿Querés esperar 10? Esperá 10) y desenchufá y enchufá el router. Entramos a 192.168.1.1 y ahí nos vuelve a aparecer el management mode, que ahora SI vamos a usar. Ahí tenemos que elegir el archivo que generamos nosotros previamente:

□ 192.168.1.1

 $\mathbb{R}$ 

## **Management Mode Firmware Upgrade**

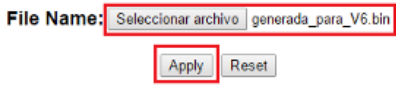

Después de esperar los 5 minutos, buscar de los archivos que descargamos el tftp.exe y ejecutarlo. Ahí, configuramos todo tal como se veen la ventana capturada, eligiendo el archivo que descargamos, dd-wrt.v24-12548\_NEWD\_micro.bin

Upgrade Firmware Version 1.255

damos upgrade:

192.168.1.1/index.tri

## **Upgrade Success**

Y le damos "Apply" Nos aparecerá este mensaje.

Una vez que esto suceda, esperar "cronometradamente" otros 5 minutos. No hacer nada con el router porque lo podés breakear.

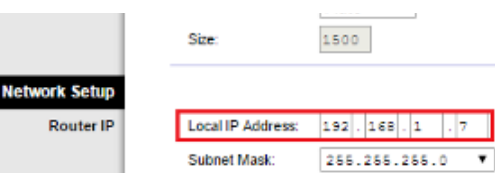

De las tools que descargamos, entrar a \Gv5Flash\Gv5Flash\vximgtoolgui y ejecutarlo:

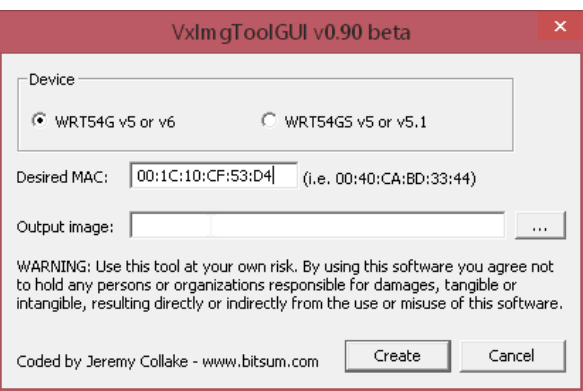

Antes de darle upgrade, desenchufamos el router, lo volvemos a enchufar, esperamos 2 segundos y le damos al botón upgrade:

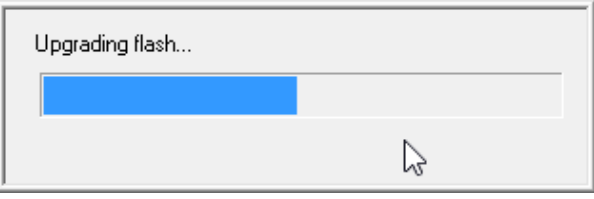

Y todos felices:

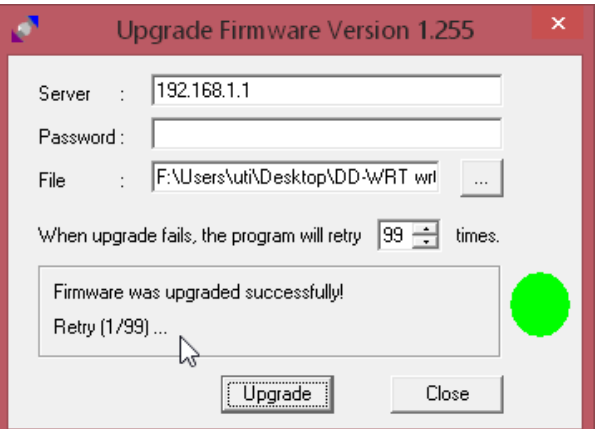

Esperamos otros 5 minutos completos (coffee break).

Ahora probamos si se puede entrar. Si se puede y aparece esto:

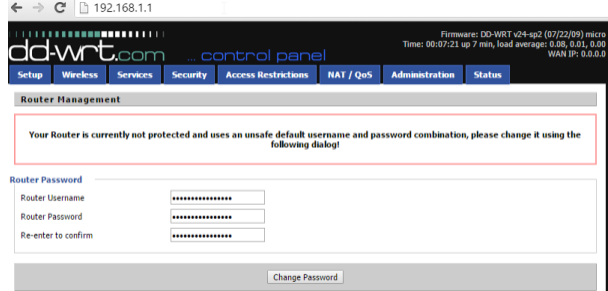

Apagar y encender el router. Una vez que encienda, probar si podemos volver a entrar a 192.168.1.1 y de poder, realizar otro hard reset 30-30-30. Una vez que vuelve del hard reset, ya está listo para ser configurado.

Finalmente, lo mejor sería aplicar otra versión más nueva de DD-WRT, la que bajamos en la primera página:

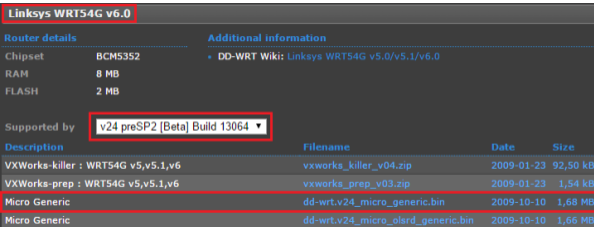

Configurar el router wifi a gusto. Próximamente publicaré alguna entrada con ideas de configuraciones.

Festejar efusivamente junto a algún usuario feliz.

Importante: el publicador del post no se hace responsable del mal uso, omisión de pasos, posibles fallos o errores de los equipos o de quien ejecute los pasos

de esta guía de referencia rápida. Siempre verificar correctamente la versión del equipo a actualizar, no todos tienen el mismo procedimiento. Este documento de referencia es tan sólo una guía y fue probado y documentado con un equipo versión 6.

Links de referencia:

[http://dd-wrt.com/wiki/index.php/Linksys\\_WRT54G\\_v5.0\\_%26\\_5.1\\_%26\\_6.0](http://dd-wrt.com/wiki/index.php/Version_5_And_6_Router_Information)

[http://dd-wrt.com/wiki/index.php/Version\\_5\\_And\\_6\\_Router\\_Information](http://dd-wrt.com/wiki/index.php/Version_5_And_6_Router_Information)

<http://www.dd-wrt.com/site/support/router-database>(buscar por wrt54g y ver los v5 y v6)

[https://en.wikipedia.org/wiki/Linksys\\_WRT54G\\_series#Hardware\\_revisions](https://en.wikipedia.org/wiki/Linksys_WRT54G_series#Hardware_revisions)

Revert to Linksys firmware:

[https://bitsum.com/openwiking/owbase/WRT54G5\\_CFE/#h13](https://bitsum.com/openwiking/owbase/WRT54G5_CFE/#h13)

v1.3 20150713

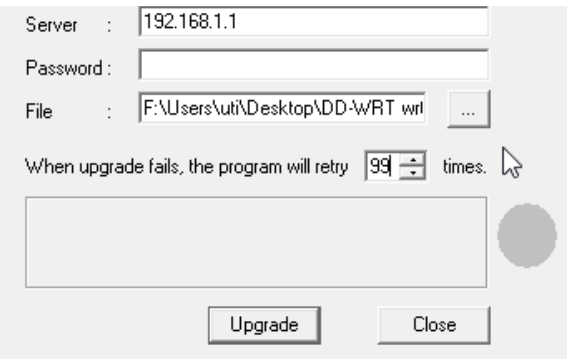

## pensamientos sobre "Actualizando Linksys WRT54G (v5 y V6) de firmware stock a DD-WRT"

1. dijo:Gus

[4 julio, 2020 en 01:06](https://sysopia.wordpress.com/2015/07/17/actualizando-linksys-wrt54g-v5-y-v6-de-firmware-stock-a-dd-wrt/#comment-43)

Muchas gracias me sirvió de mucho ya esta al 100 mi repetidor.

## [RESPONDER](https://sysopia.wordpress.com/2015/07/17/actualizando-linksys-wrt54g-v5-y-v6-de-firmware-stock-a-dd-wrt/?replytocom=43#respond)

○ *dijo:*[edudamg](https://sysopia.wordpress.com/)

[4 julio, 2020 en 01:24](https://sysopia.wordpress.com/2015/07/17/actualizando-linksys-wrt54g-v5-y-v6-de-firmware-stock-a-dd-wrt/#comment-44)

Me alegro mucho, un artículo de 2015! Es más, había olvidado por completo este blog. Gracias por recordármelo!

- dijo:[josegon](http://josegon.wordpress.com/)
	- [8 enero, 2024 en 14:42](https://sysopia.wordpress.com/2015/07/17/actualizando-linksys-wrt54g-v5-y-v6-de-firmware-stock-a-dd-wrt/#comment-407)

## [RESPONDER](https://sysopia.wordpress.com/2015/07/17/actualizando-linksys-wrt54g-v5-y-v6-de-firmware-stock-a-dd-wrt/?replytocom=44#respond)

○ dijo:[josegon](http://josegon.wordpress.com/)

[8 enero, 2024 en 14:41](https://sysopia.wordpress.com/2015/07/17/actualizando-linksys-wrt54g-v5-y-v6-de-firmware-stock-a-dd-wrt/#comment-406)

Hola gracias por este completo tutorial, quisiera si pueden compartir una configuración como repetidor de wifi, Gracias !!!!

Tu comentario está pendiente de moderación.

## [RESPONDER](https://sysopia.wordpress.com/2015/07/17/actualizando-linksys-wrt54g-v5-y-v6-de-firmware-stock-a-dd-wrt/?replytocom=406#respond)

Gus te agradecería si podés compartir como configurarlo como repetidor

Tu comentario está pendiente de moderación.

## [RESPONDER](https://sysopia.wordpress.com/2015/07/17/actualizando-linksys-wrt54g-v5-y-v6-de-firmware-stock-a-dd-wrt/?replytocom=407#respond)

[Crea un blog o un sitio web gratuitos con WordPress.com.](https://wordpress.com/es/?ref=footer_website)